# **Getting Results**

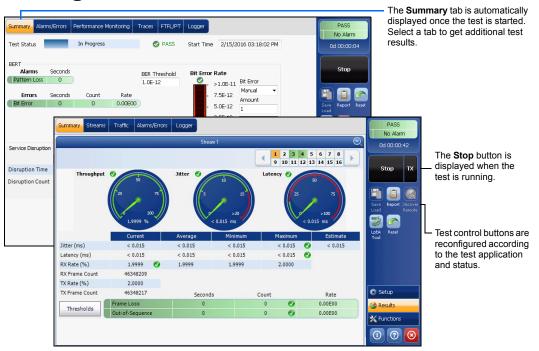

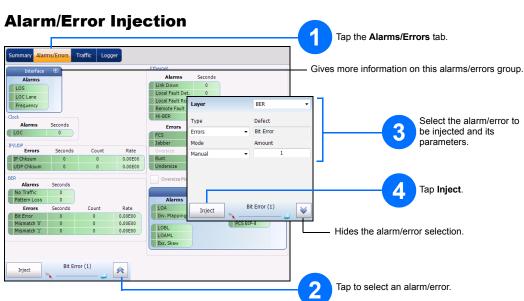

## **Status Bar**

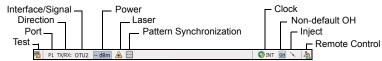

#### Additional Status Bar Symbols:

| <b>(7)</b>    | Connection established between two testing units in <b>Dual Test Set</b> (DTS), <b>EXFO Worx Interop</b> , or in <b>Loop Up</b> mode.     |  |  |
|---------------|----------------------------------------------------------------------------------------------------|--|--|
| <b>(4)</b>    | Connection not established between two testing units in <b>Dual Test Set</b> (DTS), <b>EXFO Worx Interop</b> , or in <b>Loop Up</b> mode. |  |  |
| <del>()</del> | Remote unit is busy (locked) in EXFO Worx Interop operation mode.                                                                         |  |  |
| Ŷ             | LINK: Port link PTP: 1588 PTP, PTP Frames ESMC: SyncE, ESMC Frames                                                                        |  |  |
| 2             | Loopback Tool                                                                                                    |  |  |
| (BTS)         | CPRI, Base Station emulation mode                                                                                                    |  |  |
| (RRH)         | CPRI, Remote Radio Head emulation mode                                                                                                    |  |  |

## **Global Indicator**

The global indicator displays the pass/fail verdict, global alarm, timer, and/or test duration.

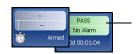

Tap anywhere within the global indicator area to view the maximized view of these indicators.

## **Test Control Buttons**

| Start TX   | Start              | Starts test. Available when the test is not running.                                                                                                    |
|------------|--------------------|----------------------------------------------------------------------------------------------------|
| Start IX   | Stop               | Stops test. Available when the test is running.                                                                                                    |
| Stop TX    | TX                 | Enables traffic generation and starts test. Available with Traffic Gen & Mon.                                                                                                    |
|            | Save               | Saves, loads, imports, exports, and deletes configuration file(s). Available when the test is not                                                                                                    |
|            | Load               | running.                                                                                                    |
|            | Report             | Saves, opens, imports, exports, and deletes test report(s). Available when the test is running or stopped, but the report generation (save) is only possible when the test is stopped.                                                                |
|            | Laser (on)         | Indicates that the laser control is on (for at least one Lane for parallel interface); the laser button has a red border. Tapping this button will turn off the laser (for all Lanes for parallel interface). Only available with optical ports.      |
|            | Laser (off)        | Indicates that the laser control is off (for all Lanes for parallel interface). Tapping this button will activate the laser immediately by emitting an optical laser signal (on all Lanes for parallel interface). Only available with optical ports. |
|            | Reset              | Clears results, statistics, and logger content. Available when the test is running.                                                                                                    |
| <b>(%)</b> | Inject             | Injects alarms/errors based on settings from the Inject button from the Results - Alarms/Errors tab.                                                                                                    |
|            | Discover<br>Remote | Discovers and connects to a remote module that loop back the traffic via Smart Loopback or Dual Test Set (DTS).                                                                                                    |
| 3          | Lpbk Tool          | Loops back the Ethernet frames/packets that are received on the port unused by the main test application.                                                                                                    |

© 2017 EXFO Inc. All rights reserved. Printed in Canada (2017-05) P/N: 1071762 Version: 1.0.0.1

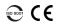

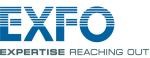

#### **Quick Reference Guide**

#### HIGH-SPEED MULTISERVICE TEST MODULE

# Power Blazer FTB-88100NGE/88100G

# **Physical Interfaces**

For optical port, insert an EXFO supported transceiver into the port's slot then carefully connect optical fiber cables to the transceiver IN (RX) and OUT (TX) ports. The FTB-88100NGE is shown below as example for connector location purposes.

SFP/SFP+ PORT #1:
Ethernet 100 Mbit/s, 1000 Mbit/s, 10 Gbit/s,
Fibre Channel 1X, 2X, 4X, 8X, 10X,
CPRI 1.2, 2.4, 3.1, 4.9, 6.1, 9.8 Gbit/s, OBSAI 3.1 Gbit/s
OC-1/STM-0, OC-3/STM-1, OC-12/STM-4, OC-48/STM-16, OC-192/STM-64,
OTU1, OTU2, OTU1e, OTU2e, OTU1f, OTU2f

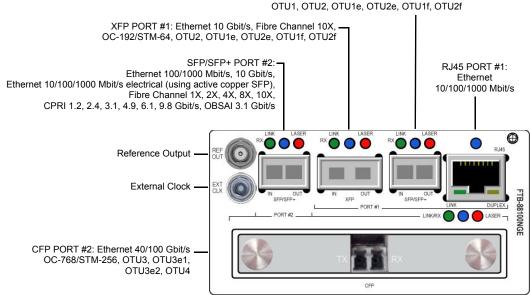

For more information, refer to the user guide.

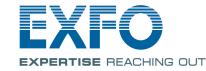

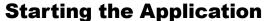

From ToolBox X, tap the PowerBlazer application button.

## **Selecting, Configuring, and Starting a Test**

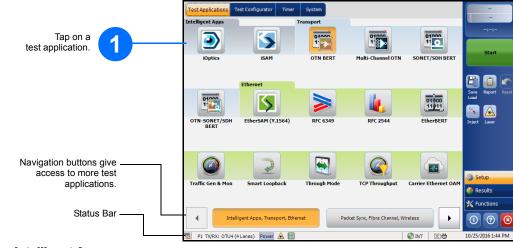

### For Intelligent Apps:

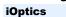

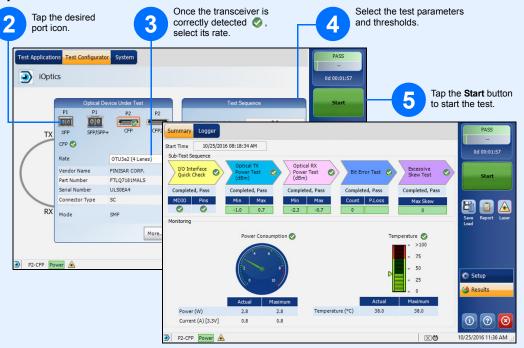

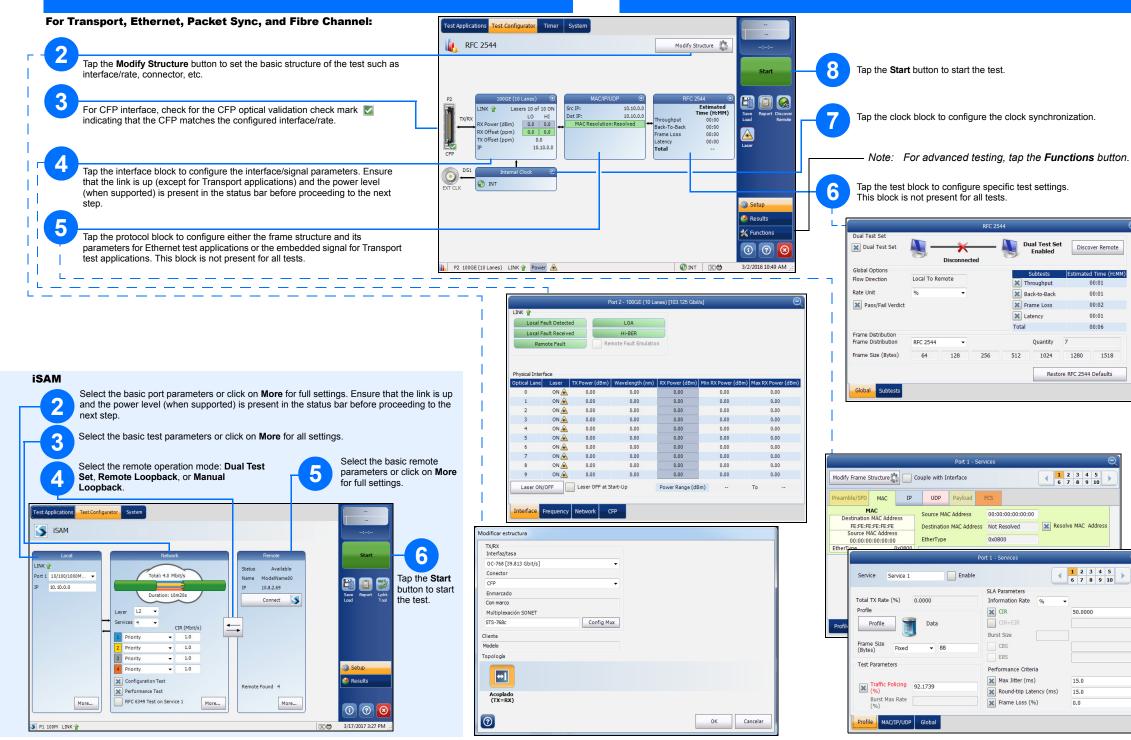